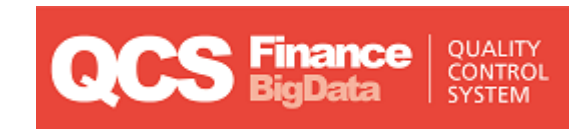

## *QCS Finance*

# *Краткое руководство пользователя*

*версия 2019*

Contact

Postal Technology Centre - Universal Postal Union Weltpoststrasse 4 3000 Bern 15 - Switzerland UNIVERSAL<br>POSTAL Phone: +41 31 350 31 11 / Fax: +41 31 352 43 23 Email: [ptc.support@upu.int](mailto:ptc.support@upu.int)

Данная документация и связанное с ней программное обеспечение содержат важные сведения, являющиеся собственностью Всемирного почтового союза (UPU). Они предоставляются в рамках специального соглашения с почтовыми предприятиями, содержащего ограничения по использованию и разглашению, а также защищены законодательством об авторском праве. Этот документ и связанное с ним программное обеспечение защищены международным авторским правом. Ни одна из частей этого документа не может быть скопирована без прямого письменного разрешения Центра почтовых технологий (PTC). Обратный инжиниринг программного обеспечения запрещается. Ссылки напродукты, приложения и сервисы UPU, содержащиеся в этой публикации, не подразумевают, что UPU намеревается или может обеспечить их полную иличастичную доступность во всех странахилидля всехчленовUPU.

Любые ссылки на продукт, приложение или сервис UPU не рассматриваются как утверждения или предположения о том, что могут использоваться только продукты, приложения или сервисы UPU. Вместо них может быть использован любой продукт, приложение или сервис с аналогичными функциями, не нарушающий никаких прав интеллектуальной собственности или других защищенных законом прав UPU. Пользователь несет ответственность за оценку и проверку работоспособности в сочетании с другими продуктами, приложениями или сервисами, за исключением явно предусмотренных UPU. В сведения, изложенные в данном документе, могут вноситься изменения. Почтовым предприятиям в обязательном порядке направляется официальное уведомление об изменениях и периодических обновлениях этого документа.

Обозначения International Financial System («Международная финансовая система»), International Postal System («Международная почтовая система»), Customs Declaration System («Система таможенного декларирования») и POST\*Net являются товарными знаками или фирменными наименованиями UPU. Обозначения Windows, Windows Explorer, Windows NT Server, Windows NT Workstation, SQL Server и SQL Enterprise Manager являются товарными знаками Microsoft Corporation.

© 1996- 2019 Всемирный почтовый союз. Все права защищены.

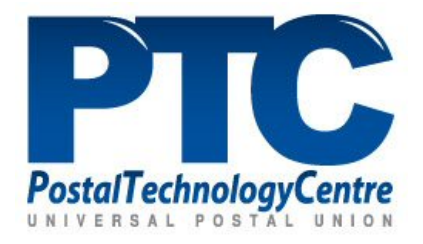

# Содержание

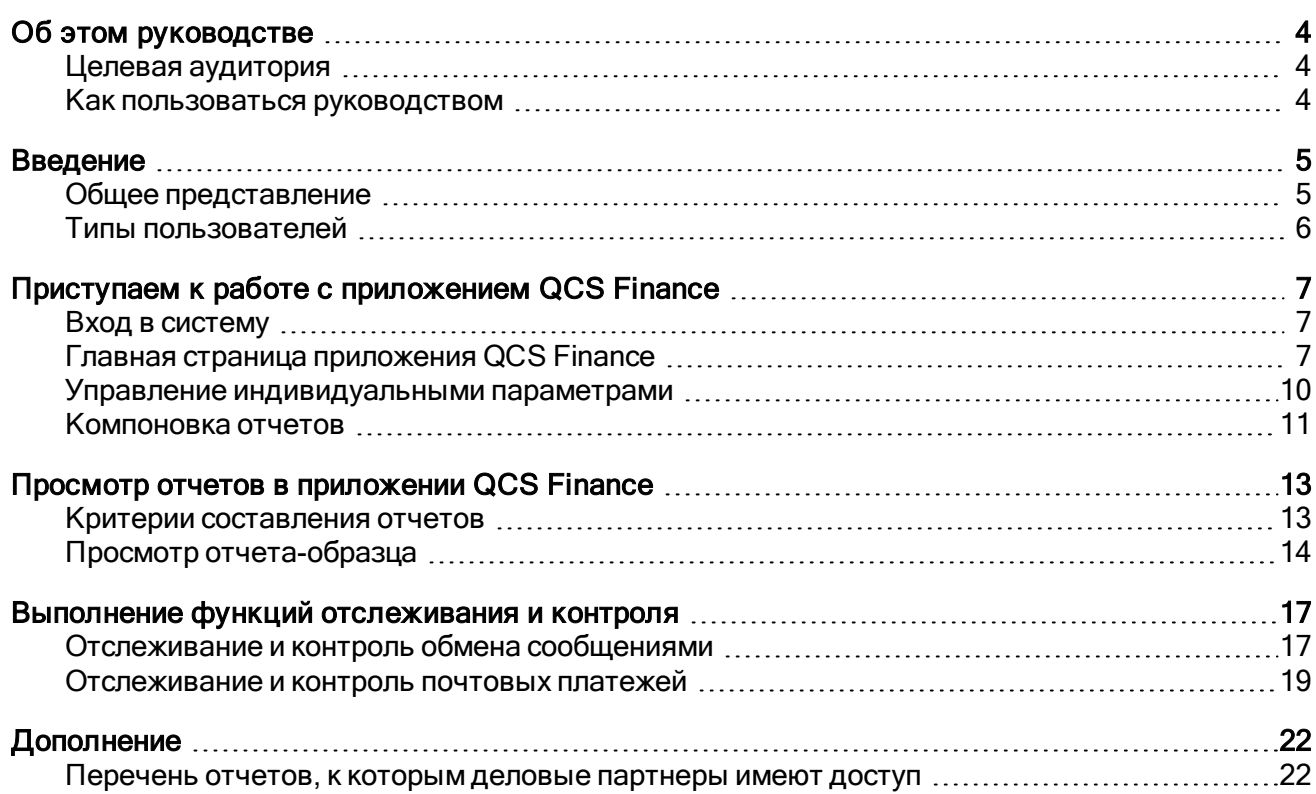

## <span id="page-3-0"></span>Об этом руководстве

*Целевая аудитория*

<span id="page-3-2"></span><span id="page-3-1"></span>Данное руководство предназначено для ознакомления деловых партнеров с основными функциями приложения QCS Finance.

#### *Как пользоваться руководством*

Изложение информации:

- порядок просмотра отчетов QCS Finance см. в разделе "Просмотр отчетов в [приложении](#page-12-0) QCS [Finance"](#page-12-0) on page 13
- типы отчетов, к которым деловые партнеры имеют доступ, см. в разделе ["Дополнение"](#page-21-0) on [page](#page-21-0) 22

**В. Примечание: Отдельные отчеты, составляемые в приложении QCS Finance, подробно в данном** руководстве не рассматриваются. О каждом из отчетов подробно рассказывается в интерактивной справке по приложению QCS Finance.

Копирование, перезапись и дальнейшее распространение данного документа в любом виде запрещаются. Указанные действия идут вразрез с международным законодательством об охране авторского права. При этом направление пользователями отзывов в Центр почтовых технологий (PTC) всячески приветствуется. Свои вопросы, замечания и предложения направляйте на электронный адрес [ptc.support@upu.int.](mailto:ptc.support@upu.int)

## Введение

*Общее представление*

<span id="page-4-1"></span><span id="page-4-0"></span>Веб-приложение Quality Control System Finance (иначе говоря, QCS Finance) предназначено для отслеживания показателей эффективности работы сети IFS. Приложение реализовано на платформе Big Data (Apache Hadoop) в виде файловой системы, распределенной по нескольким компьютерам.

Возможности приложения QCS Finance:

- замеры трафика по сети IFS
- контроль передачи данных о событиях, связанных с отслеживанием почтовых платежей
- замеры показателей двухточечного обмена данными (задержек между событиями отслеживания)
- сравнение замеренных показателей с нормативами качества
- отслеживание отдельных файлов или почтовых платежей
- составление индивидуализированных отчетов путем подачи запросов по исходным данным (совместно с PTC)

Показатели качества выводятся в приложении QCS Finance на основании всего объема информации об электронном обмене данными (EDI) по сети IFS. Электронный обмен данными (EDI) включает в себя несколько составляющих:

- Monord сообщения, которые организация-отправитель направляет в адрес организации, выплачивающей почтовые платежи. В таких сообщениях содержатся все данные о новых почтовых платежах или запросах на возврат.
- $\overline{R}$  Resord сообщения, которые организация-получатель, выплачивающая почтовые платежи, направляет в адрес организации-отправителя. Организация-получатель передает организации, отправившей почтовый перевод, информацию об отслеживании.

В замерах показателей качества используются также сообщения IFSAck и IFSErr. Сообщение IFSAck представляет собой подтверждение поступления и обработки сообщения Monord или Resord. В отличие от него, сообщение IFSErr направляется, если организация-получатель отклоняет поступившее сообщение Monord или Resord.

### *Типы пользователей*

<span id="page-5-0"></span>Пользователи приложения QCS Finance подразделяются на три типа:

- QCS Finance Главный администратор (администратор PTC) осуществляет общее руководство и контроль за всеми зарегистрированными пользователями приложения.
- Пользователи РТС/опытные пользователи имеют доступ к статистическим данным обо всех деловых партнерах и коридорах.
- Пользователи, представляющие деловых партнеров, имеют доступ к статистическим данным только своей организации и ее партнеров, например, ко всем показателям электронного обмена данными (EDI) своей организации.

## <span id="page-6-0"></span>Приступаем <sup>к</sup> работе <sup>с</sup> приложением QCS Finance

### *Вход в систему*

<span id="page-6-1"></span>Для входа в приложение QCS Finance введите имя пользователя и пароль, выделенные вам главным администратором системы QCS Finance, после чего нажмите Войти.

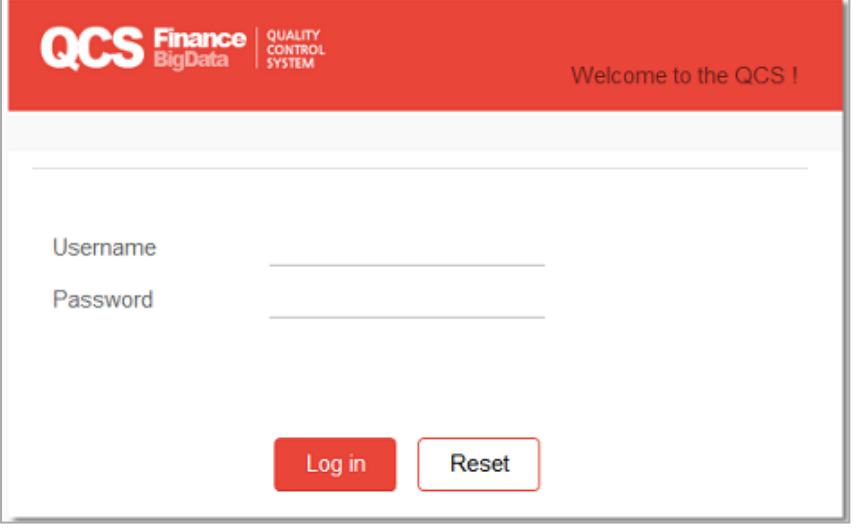

## *Главная страница приложения QCS Finance*

<span id="page-6-2"></span>После входа на экране открывается главная страница, на которой представлены функции и отчеты, имеющие отношение к вашему профилю пользователя как делового партнера.

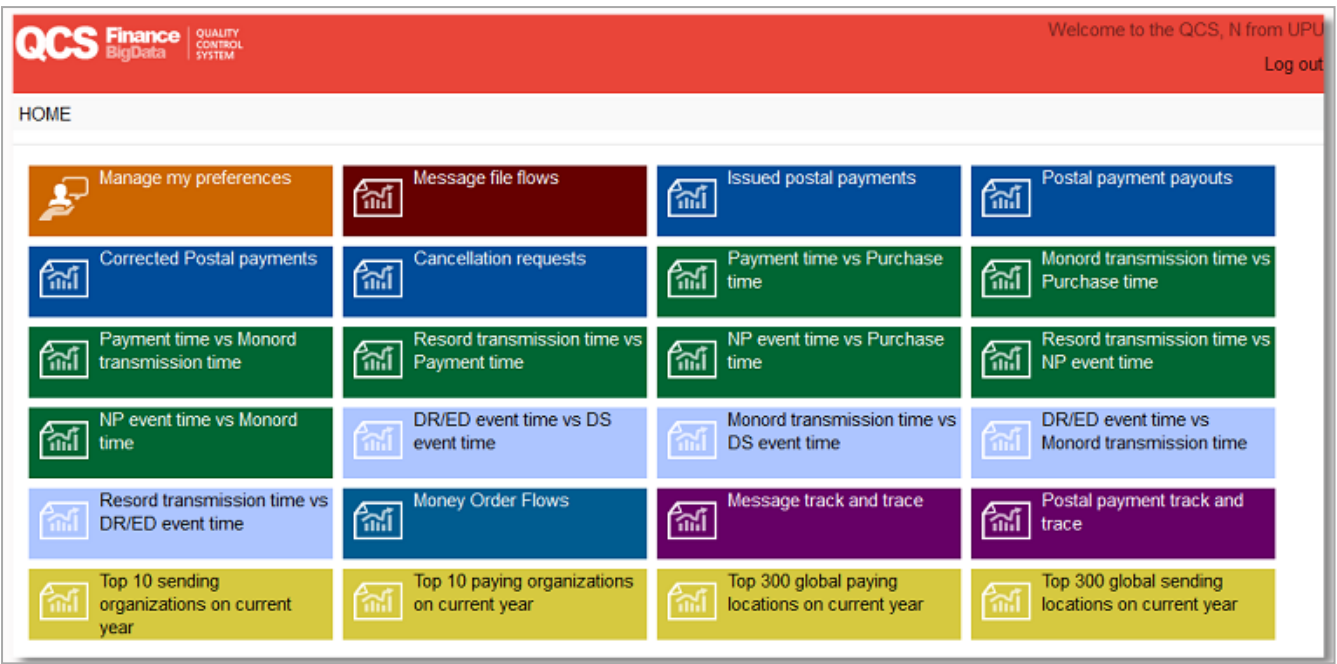

Схожие отчеты или функции помечены одним и тем же цветом. Так, например, отчеты по КПЭ платежей помечены зеленым, отчеты по отслеживанию и контролю — фиолетовым и т.д.

В приведенной ниже таблице представлены цветовые обозначения значков, соответствующие определенным функциям или отчетам с их описанием.

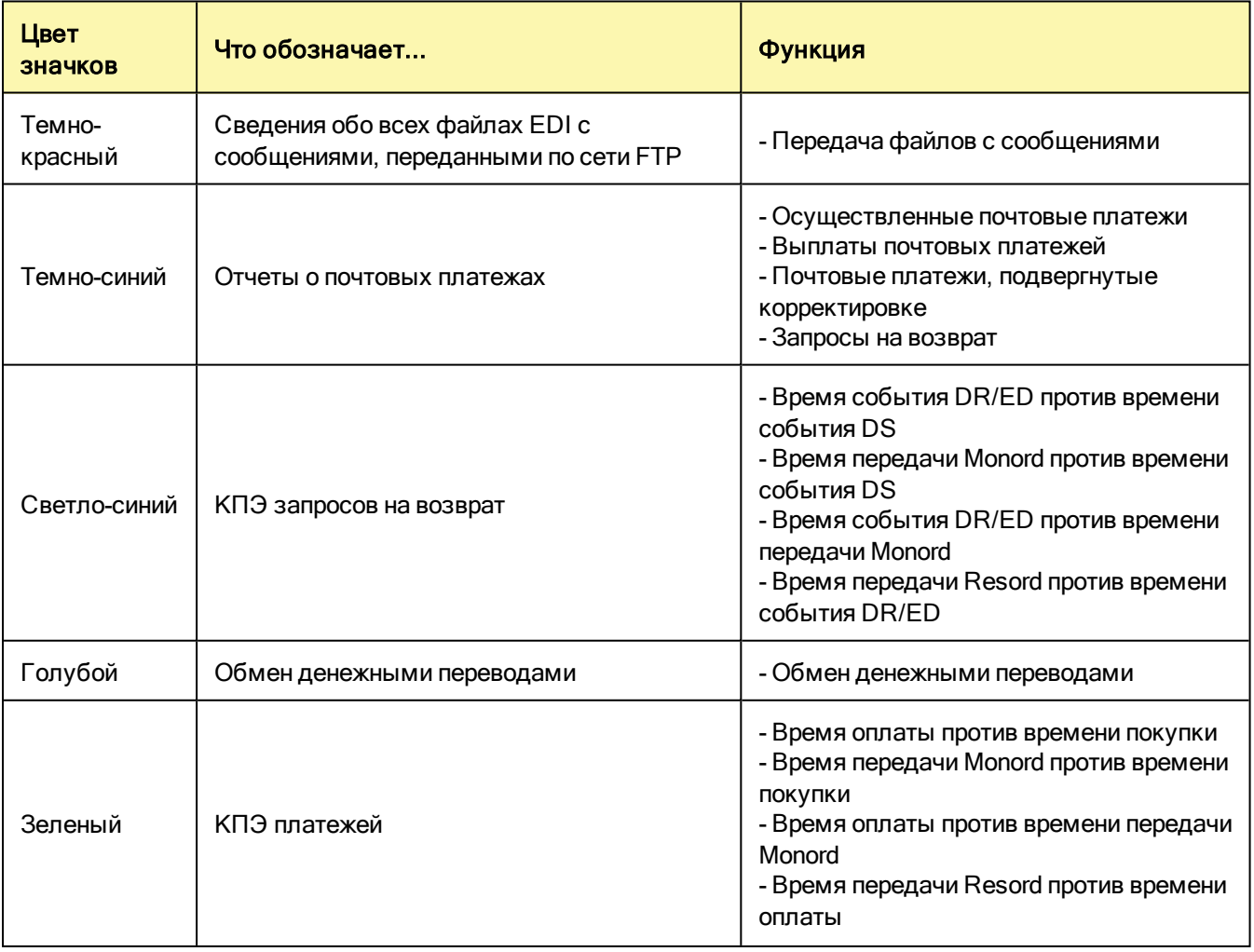

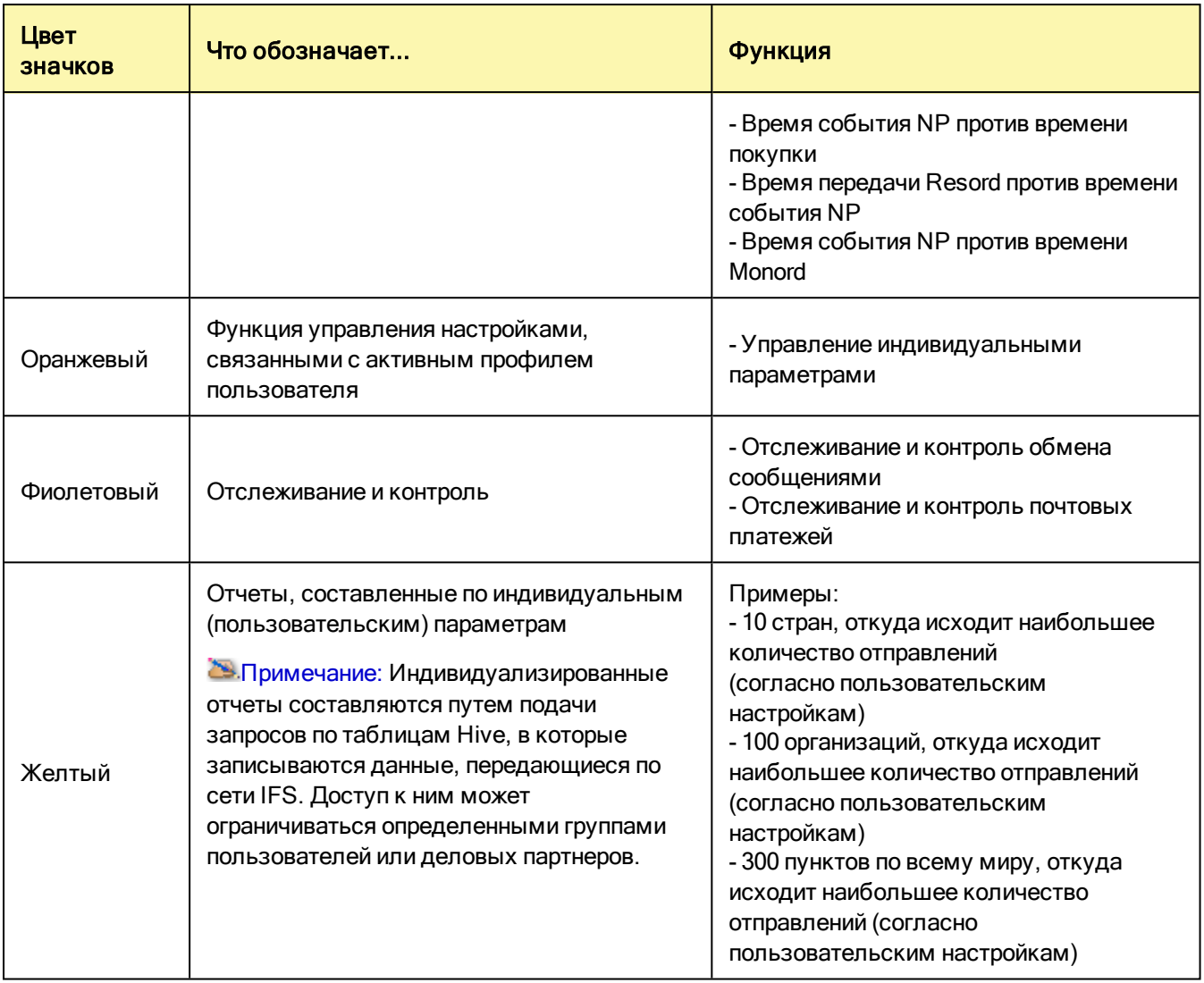

## *Управление индивидуальными параметрами*

<span id="page-9-0"></span>Функция Управление индивидуальными параметрами позволяет сменить такие заданные по умолчанию параметры, как язык, часовой пояс и электронный адрес. С помощью этой же функции можно открыть окно запроса ключа API для карты Google, если возникли затруднения со вставкой карт в отчеты.

#### Порядок действий

1. Открыв главную страницу, нажмите на значок Управление индивидуальными параметрами. Откроется окно Управление индивидуальными параметрами.

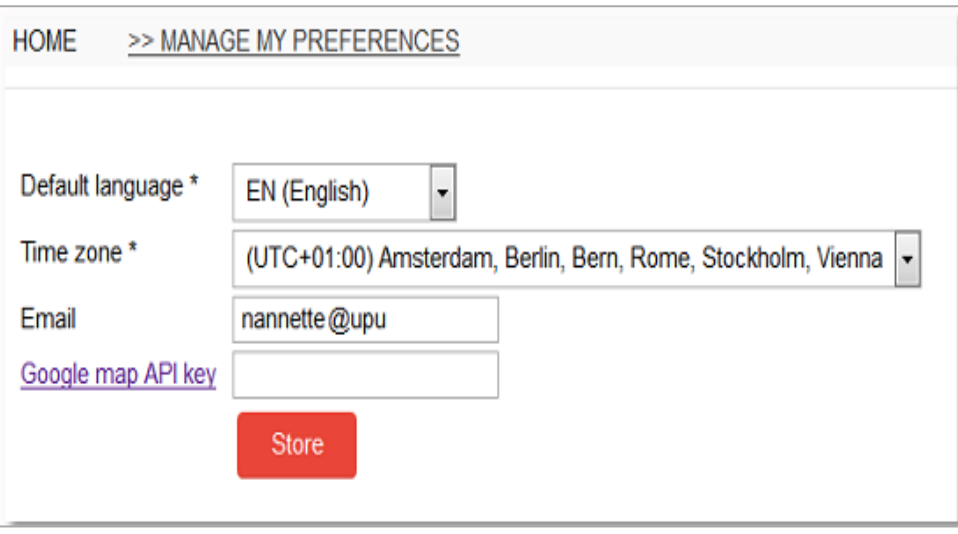

- 2. Чтобы сменить заданный по умолчанию язык, выберите нужный язык в раскрывающемся списке Язык по умолчанию.
- 3. Чтобы сменить часовой пояс, выберите нужный часовой пояс в раскрывающемся списке Часовой пояс.
- 4. Чтобы сменить электронный адрес, введите новый адрес в поле Электронный адрес.
- 5. Чтобы открыть окно запроса ключа API для карты Google, пройдите по ссылке ключ API для карты Google.
- 6. Нажмите кнопку Сохранить, чтобы сохранить внесенные изменения.
- 7. Чтобы вернуться на главную страницу, пройдите по ссылке Главная страница.

### *Компоновка отчетов*

<span id="page-10-0"></span>Все отчеты в приложении QCS Finance представлены в табличном формате. Отчетная статистика выводится по умолчанию в абсолютных величинах.

Нажав в просматриваемом отчете на любую гиперссылку, можно просмотреть выбранную величину во всех подробностях. В приведенном далее примере представлена статистика запросов на возврат за 2016 год. Можете нажимать на любое из выделенных зеленым численных значений.

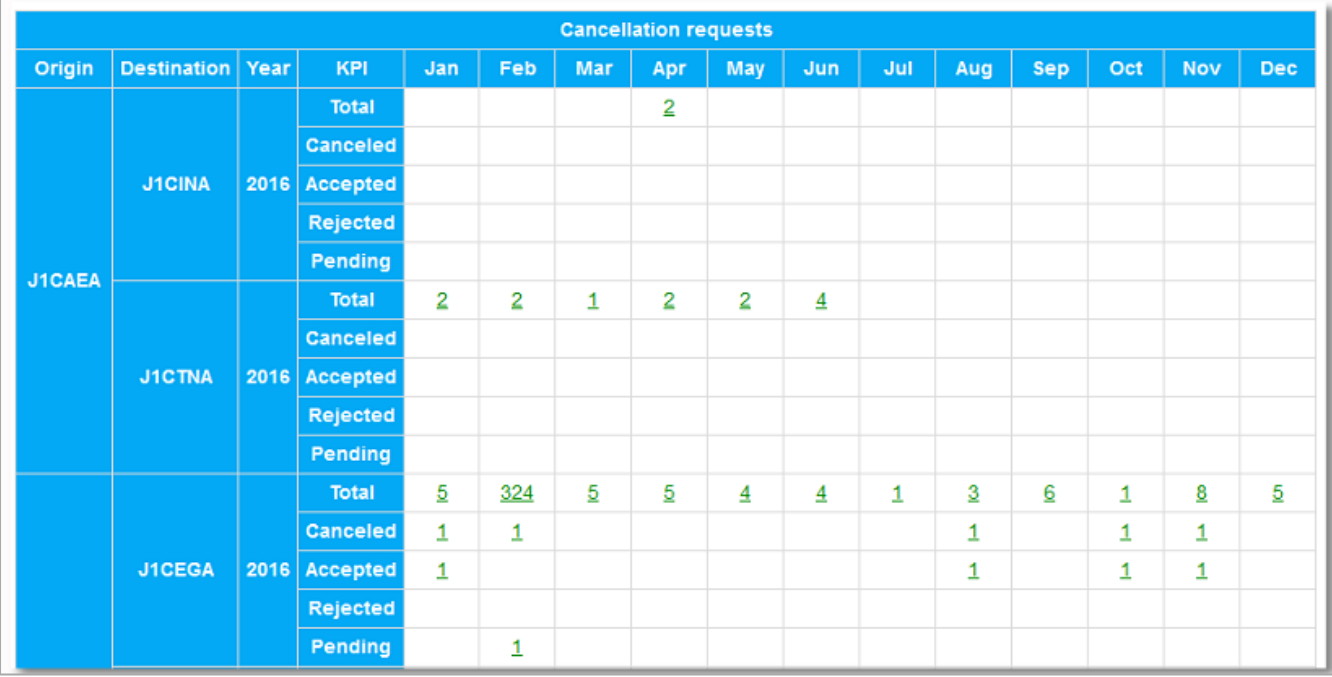

Нажатием на численное значение открывается таблица с разбивкой выбранной величины по дням в течение месяца. Кроме того, данные отображаются в приложении QCS Finance в виде графика.

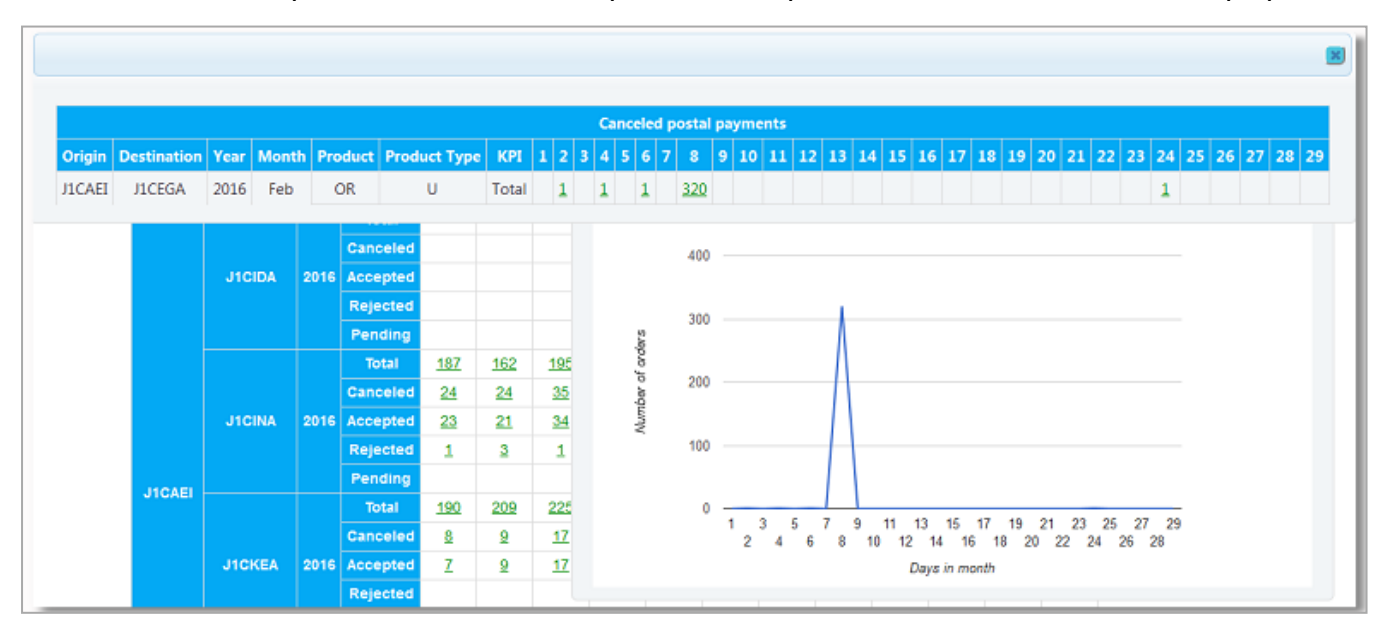

Нажатием на численное значение за определенный день открывается таблица с данными обо всех событиях, связанных с возвратом почтового платежа. Речь, в частности, идет о дате и времени регистрации запроса на возврат (событие DS), а также удовлетворения или отклонения этого запроса (событие ED/DR).

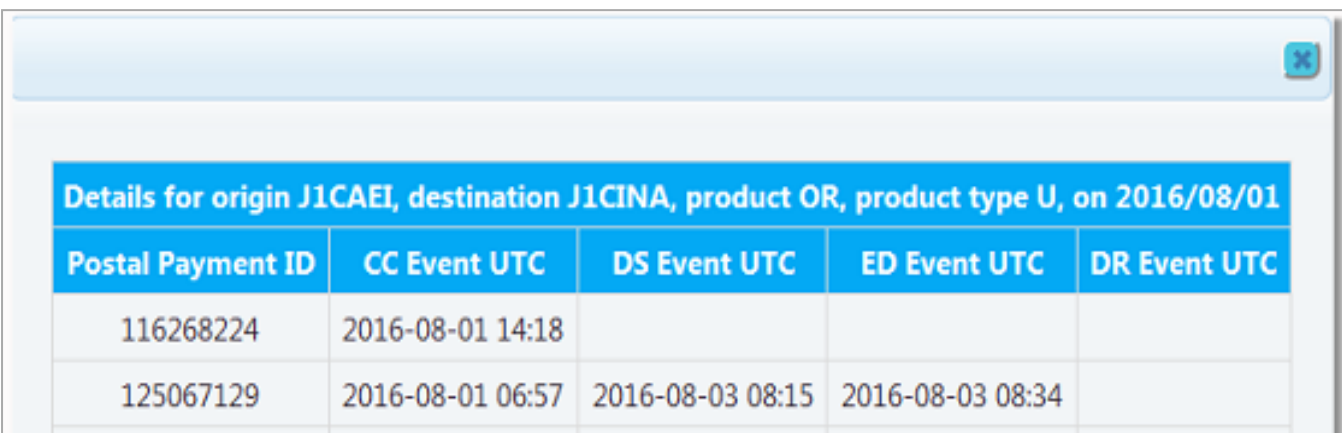

Примечание: Задавая критерии поиска данных в отчете, можно настроить вывод результатов в процентах, отметив флажком поле Показать в процентах.

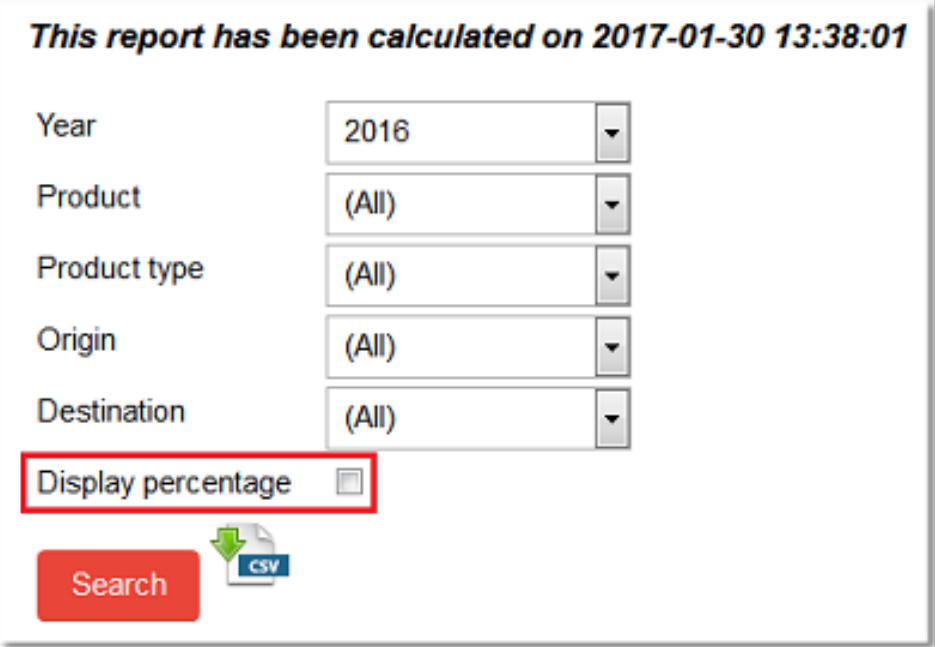

## <span id="page-12-0"></span>Просмотр отчетов <sup>в</sup> приложении QCS Finance

### *Критерии составления отчетов*

<span id="page-12-2"></span><span id="page-12-1"></span>Необходимо задать критерии извлечения информации в приложении QCS Finance. Вводные параметры остаются неизменными вне зависимости от типа просматриваемого отчета.

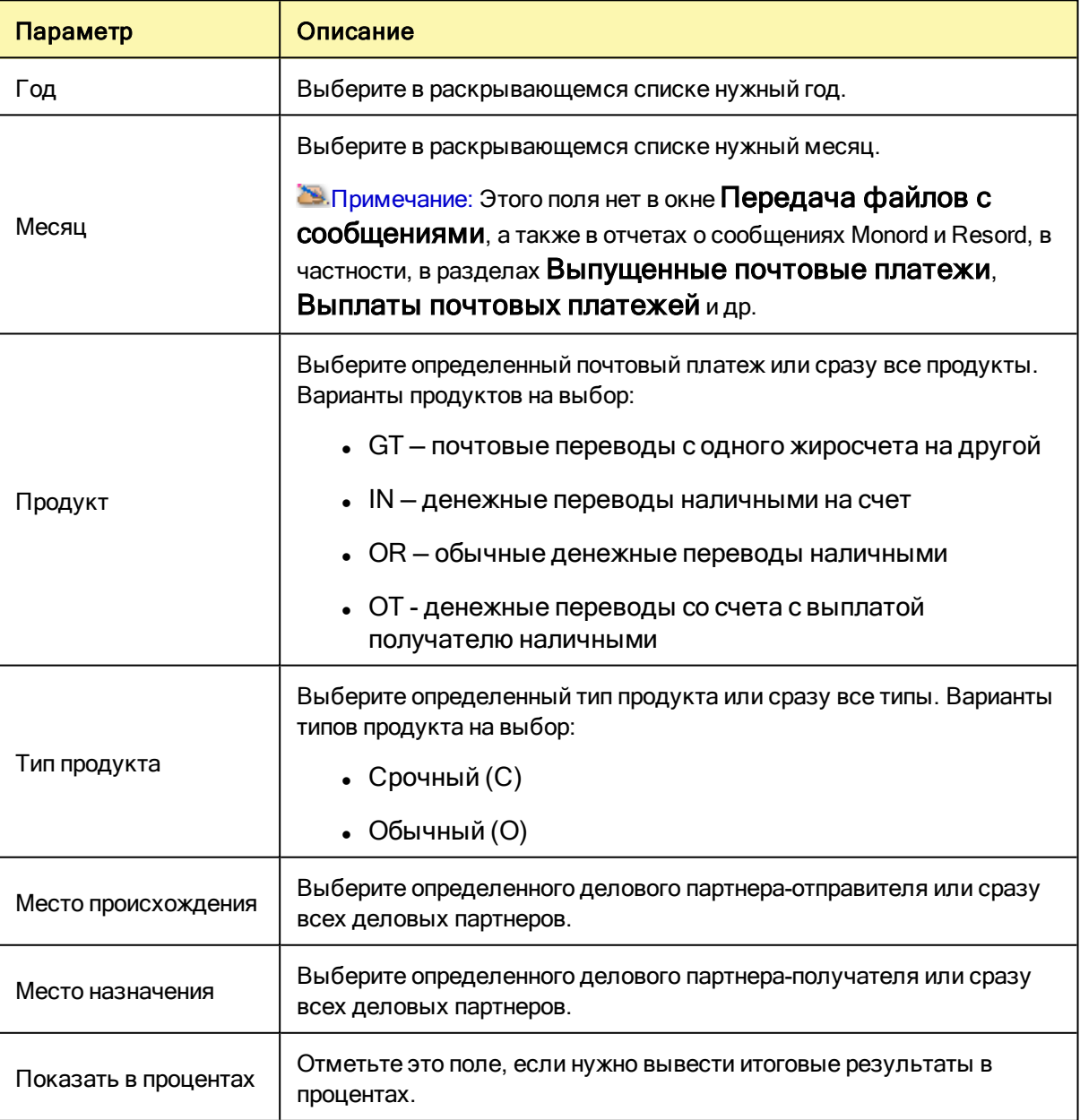

Задав критерии поиска, нажмите кнопку Поиск. В приложении QCS Finance выводятся результаты поиска.

## *Просмотр отчета-образца*

<span id="page-13-0"></span>Порядок просмотра отчетов в приложении QCS Finance остается неизменным вне зависимости от типа того или иного отчета и от заносимых в него количественных данных по оценке качества.

В этом разделе представлен порядок составления отчета-образца обо всех почтовых платежах (событий CC) делового партнера J1CAEI деловому партнеру J1CINA за все товары, в том числе по их типам, за 2016 год. После просмотра всех данных отчета полученная информация сохраняется в формате CSV (Comma Separated Values, т.е. данные, разделенные запятыми) на локальном жестком диске.

#### Порядок действий

- 1. Открыв главную страницу, нажмите на значок Выпущенные почтовые платежи.
- 2. Укажите критерии поиска. Описание полей см. в разделе "Критерии [составления](#page-12-1) отчетов" on [page](#page-12-1) 13. В нашем примере поле Место происхождения заполняется как J1CAEI, а поле Место назначения — как J1CINA.

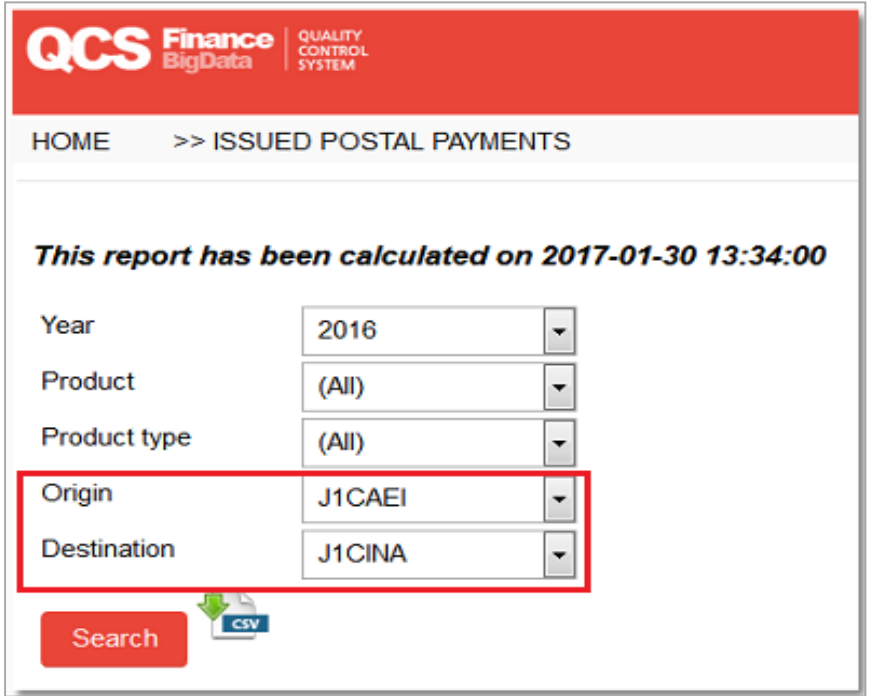

- 3. Нажмите кнопку Поиск.
- 4. Результаты выводятся в приложении QCS Finance в виде таблицы, в которой общее количество почтовых платежей отправителя J1CAEI получателю J1CINA за указанный год отображается помесячно.

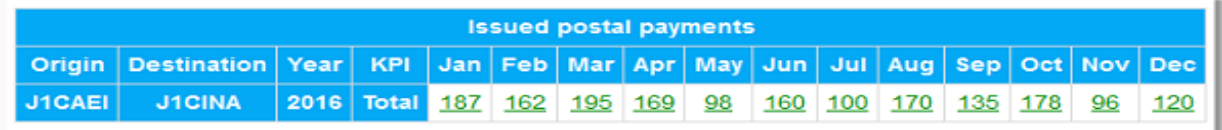

5. Нажмите на количество платежей за тот или иной месяц для просмотра данных с разбивкой. В нашем примере нажмите на 136 для просмотра данных за январь с разбивкой.

6. В открывшейся таблице представлены почтовые платежи между двумя деловыми партнерами по числам выбранного месяца. Кроме того, почтовые платежи, осуществленные в течение месяца, отображаются в приложении QCS Finance в виде графика.

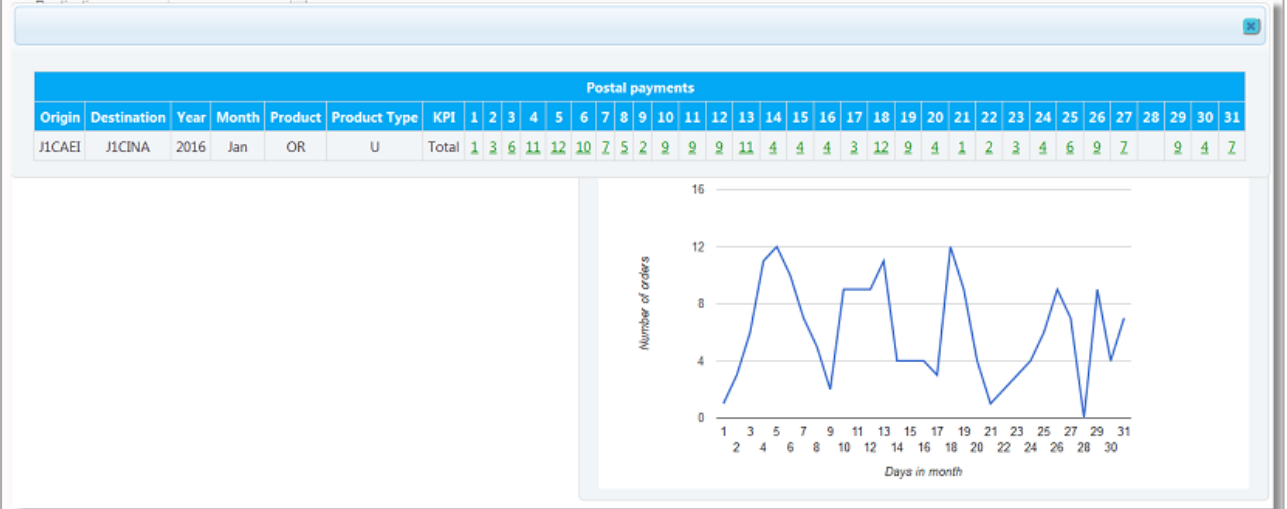

7. Нажмите на количество платежей за тот или иной день для просмотра сведений о почтовых платежах, датированных этим числом. В нашем примере нажмите на 10 для просмотра данных за 6 января. В приложении QCS Finance отображаются идентификационные номера почтовых платежей, датированных указанным числом, а также дата и время регистрации каждого почтового платежа (события CC) в системе.

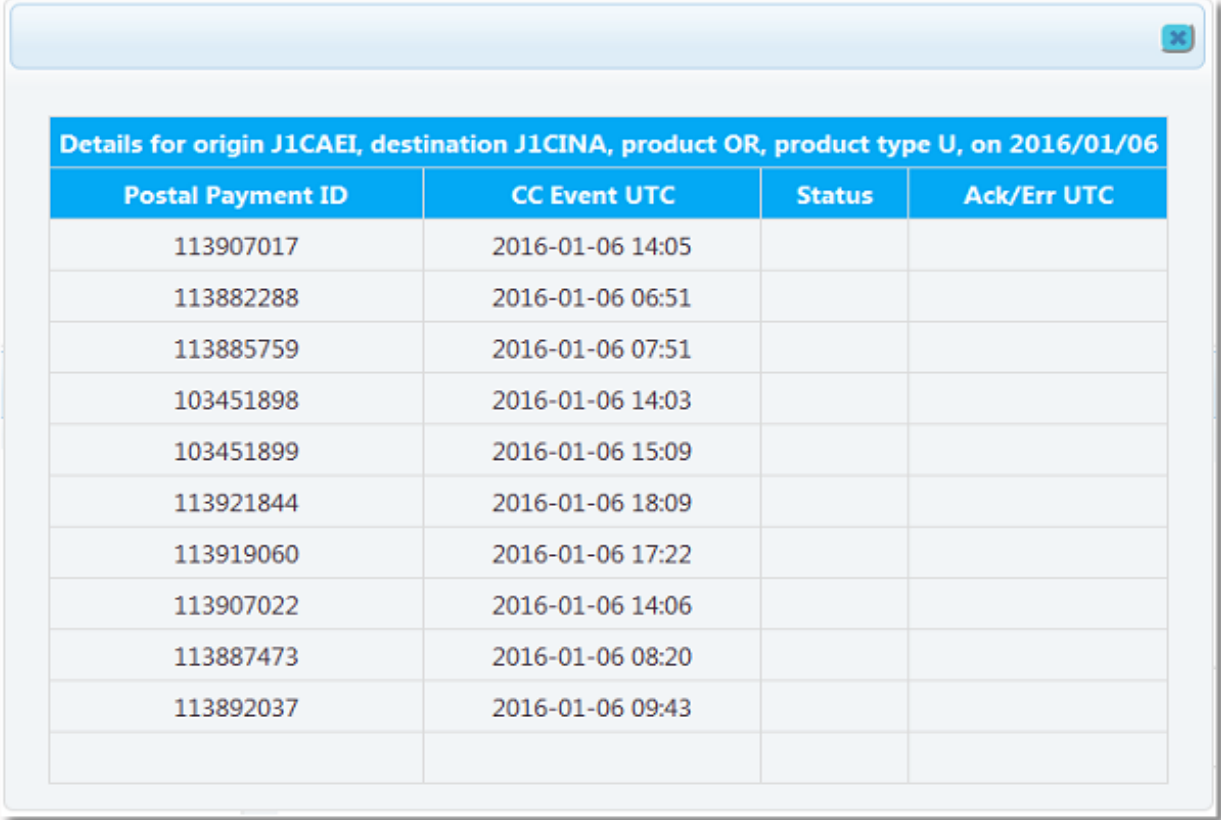

8. После просмотра этих сведений исходные данные отчета можно экспортировать и сохранить в формате CSV. Чтобы выполнить экспорт и загрузку, нажмите на значок CSV. ( Примечание: Значок отображается лишь в том случае, если приложение QCS Finance находит информацию по заданным критериям поиска).

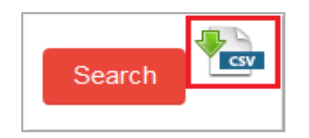

Итак, мы просмотрели в приложении QCS Finance отчет, выполнив экспорт и сохранение его исходных данных. Сведения об отчетах, к которым у вас есть доступ в приложении QCS Finance, см. в разделе ["Дополнение"](#page-21-0) on page 22.

## <span id="page-16-0"></span>Выполнение функций отслеживания и контроля

### *Отслеживание и контроль обмена сообщениями*

<span id="page-16-1"></span>Функция Отслеживание и контроль обмена сообщениями предназначена для поиска файла с сообщением (Monord или Resord) об искомом почтовом платеже.

#### Порядок действий

- 1. Открыв главную страницу, нажмите на значок Отслеживание и контроль обмена сообщениями.
- 2. Задайте критерии поиска. См. раздел «Критерии [составления](#page-12-2) отчетов» для справки. В поле Тип сообщения укажите объект поиска — сообщение Monord или Resord.

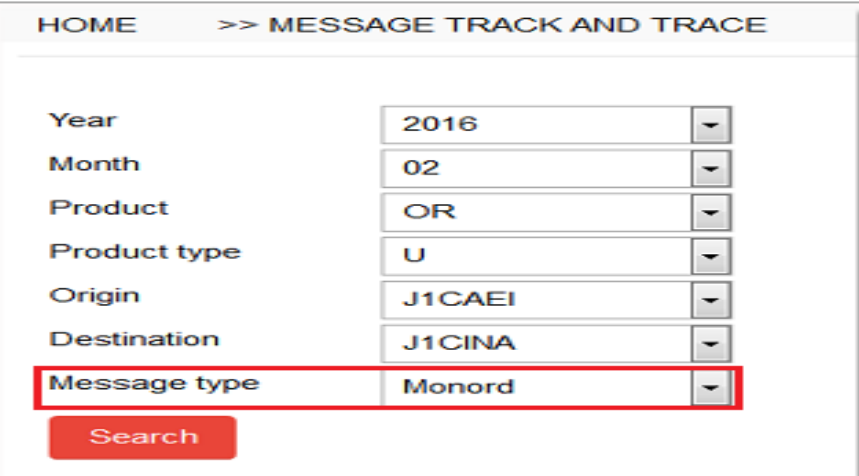

- 3. Нажмите на Поиск.
- 4. В приложении QCS Finance выводятся результаты поиска по заданным критериям. Чтобы сузить результаты, воспользуйтесь раскрывающимися списками Дата или Перечень номеров.

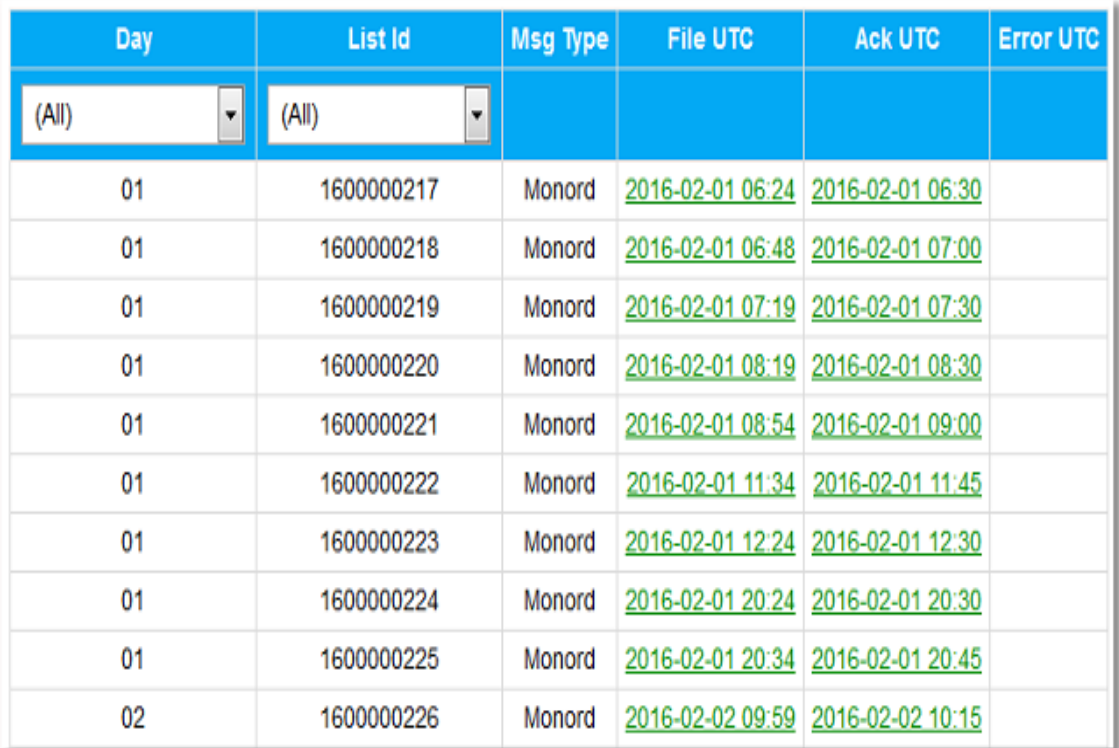

Примечание: Объем результатов поиска может достигать нескольких страниц. Просмотрев страницу с помощью прокрутки до конца вниз, листайте страницы по номерам.

5. Чтобы открыть файл в формате XML с сообщением в новом окне, нажмите на соответствующую гиперссылку, как показано на иллюстрации ниже.

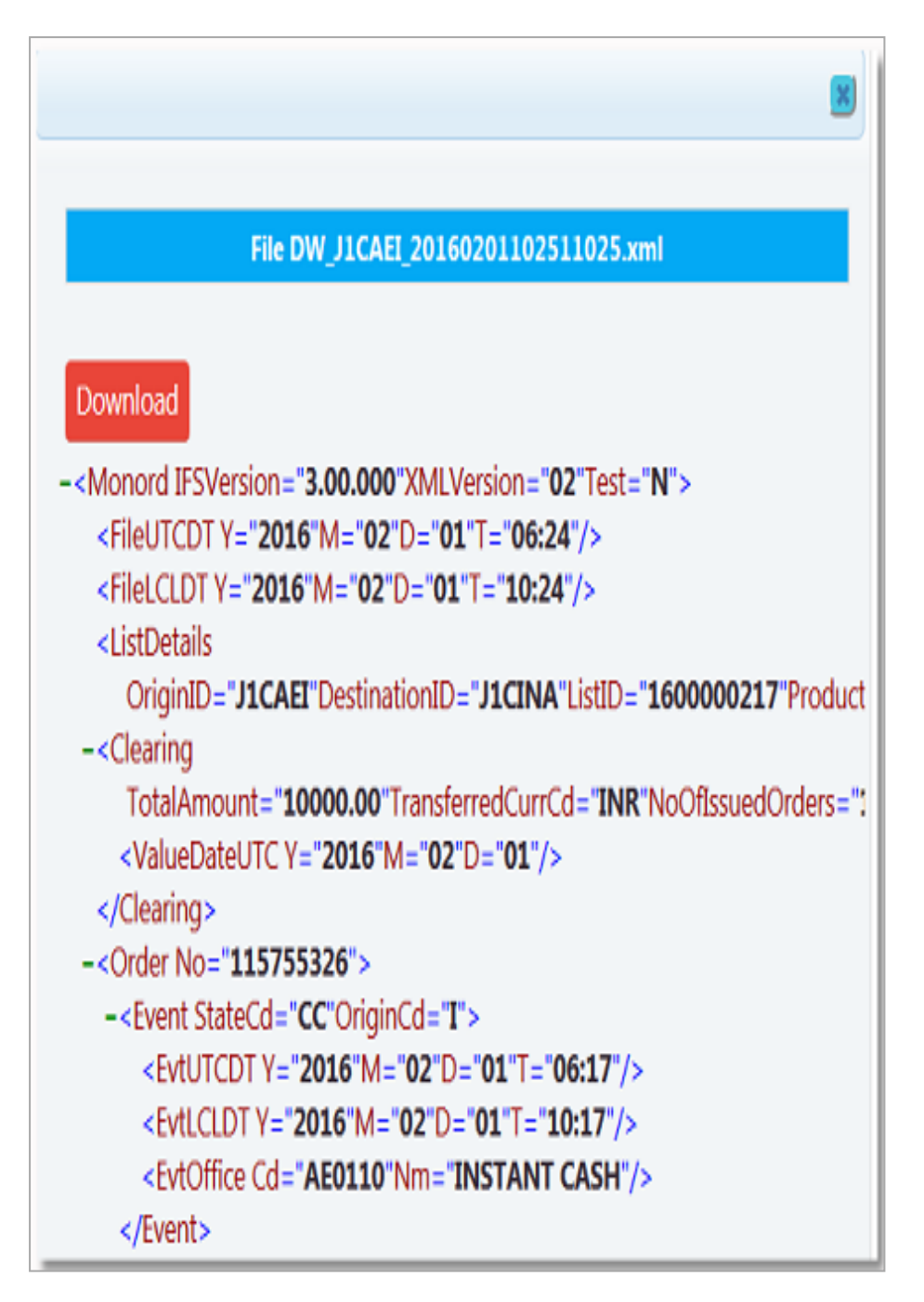

<span id="page-18-0"></span>6. Чтобы скачать сообщение в формате XML, нажмите кнопку Скачать.

#### *Отслеживание и контроль почтовых платежей*

Функция Отслеживание и контроль почтовых платежей предназначена для поиска сведений о почтовом платеже непосредственно по его идентификационному номеру или по таким его характеристикам, как, например, продукт, промежуток времени и пр.

#### Порядок действий

1. Открыв главную страницу, нажмите на значок Слежение за прохождением почтового платежа.

#### 2. Укажите способ поиска:

- Поиск по характеристикам отметив это поле, задайте нужные значения в полях с используемыми критериями поиска.
- Поиск по идентификационному номеру почтового платежа –отметив это поле, введите идентификационный номер почтового платежа.

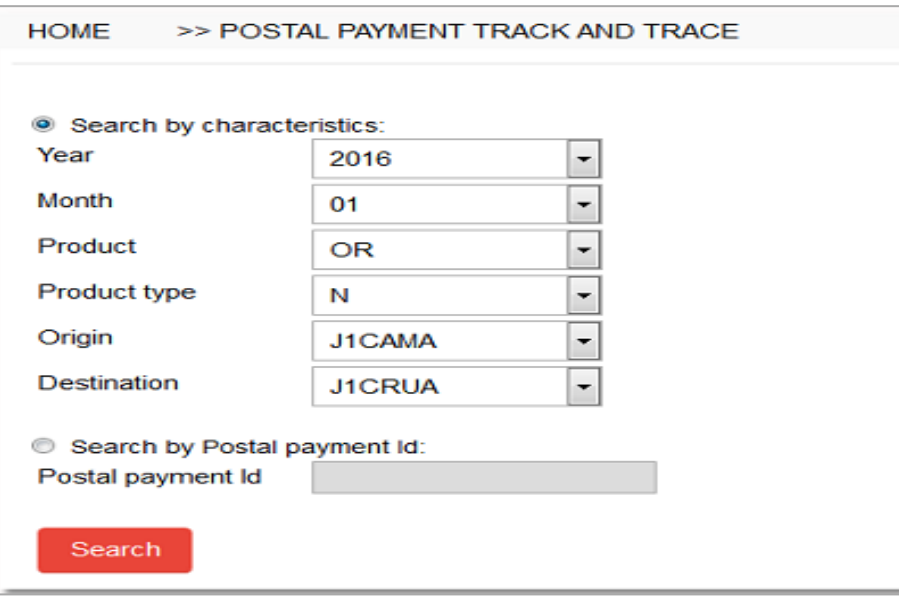

- 3. Нажмите на Поиск.
- 4. В приложении QCS Finance выводятся результаты поиска по заданным критериям. Чтобы сузить результаты, воспользуйтесь раскрывающимися списками Дата покупки UTC или Валюта внесенной суммы.

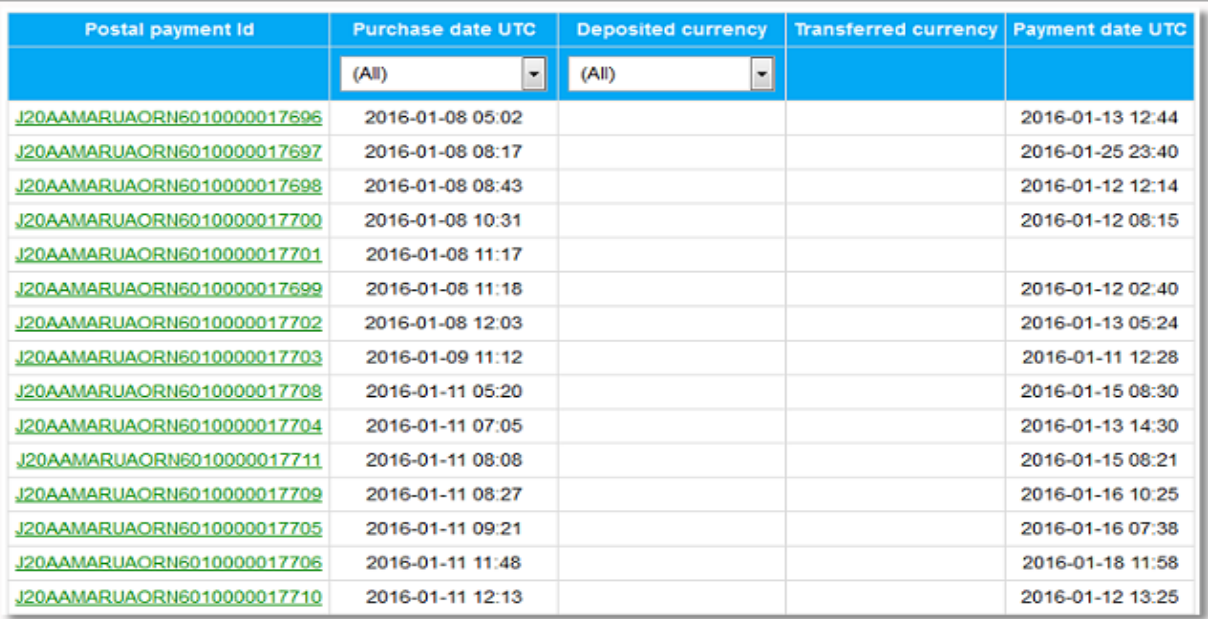

Примечание: Объем результатов поиска может достигать нескольких страниц. Просмотрев страницу с помощью прокрутки до конца вниз, листайте страницы по номерам.

5. Нажмите на любую из гиперссылок в столбце Идентификационный номер почтового платежа. На экран выводятся сведения о прохождении выбранного почтового платежа на разных этапах. Речь, в частности, идет о кодах событий, дате регистрации каждого события, коде и названии отделения, в котором зарегистрировано то или иное событие, имени файла с информацией о событии в ходе прохождения почтового платежа.

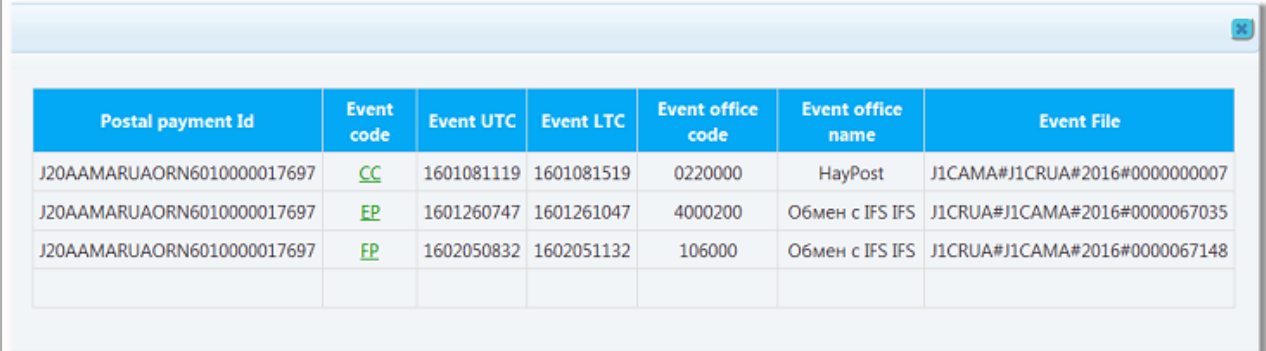

6. Чтобы просмотреть сообщение Monord или Resord о почтовом платеже, нажмите на Код события, связанный с нужным платежом. Сообщение в формате XML откроется в новом окне.

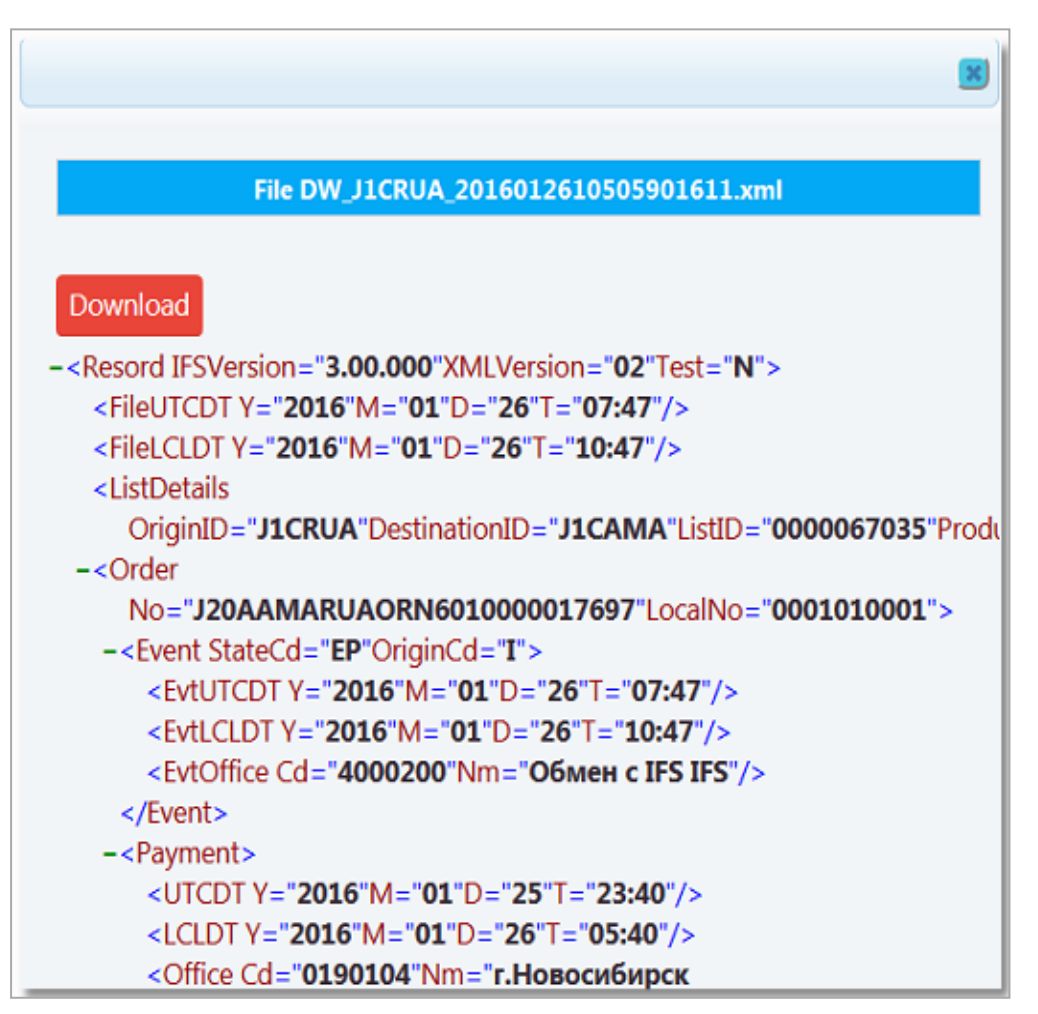

7. Чтобы скачать сообщение в формате XML, нажмите кнопку Скачать.

## Дополнение

### <span id="page-21-1"></span><span id="page-21-0"></span>*Перечень отчетов, к которым деловые партнеры имеют доступ*

Пользователи приложения QCS Finance, представляющие деловых партнеров, имеют доступ к отчетам, перечисленным в приведенной ниже таблице. В отчетах представлены сведения об обмене информацией между вашей организацией и ее партнерами по этому обмену. Просматривать эти отчеты можно с помощью помеченных тем или иным цветом значков на главной странице.

Примечание: Информация о классификации отчетов изложена в разделе "Главная [страница](#page-6-2) [приложения](#page-6-2) QCS Finance" on page 7.

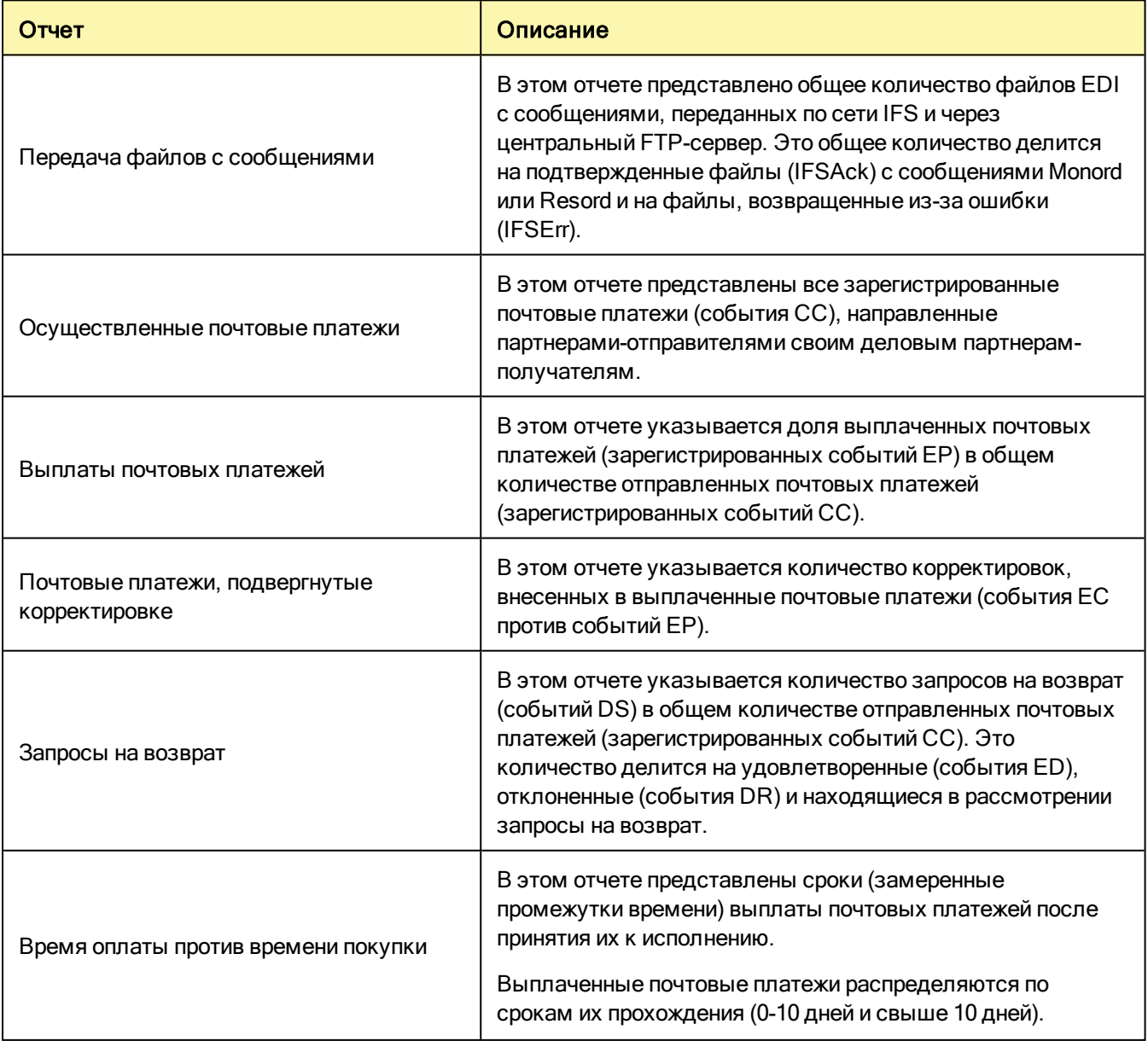

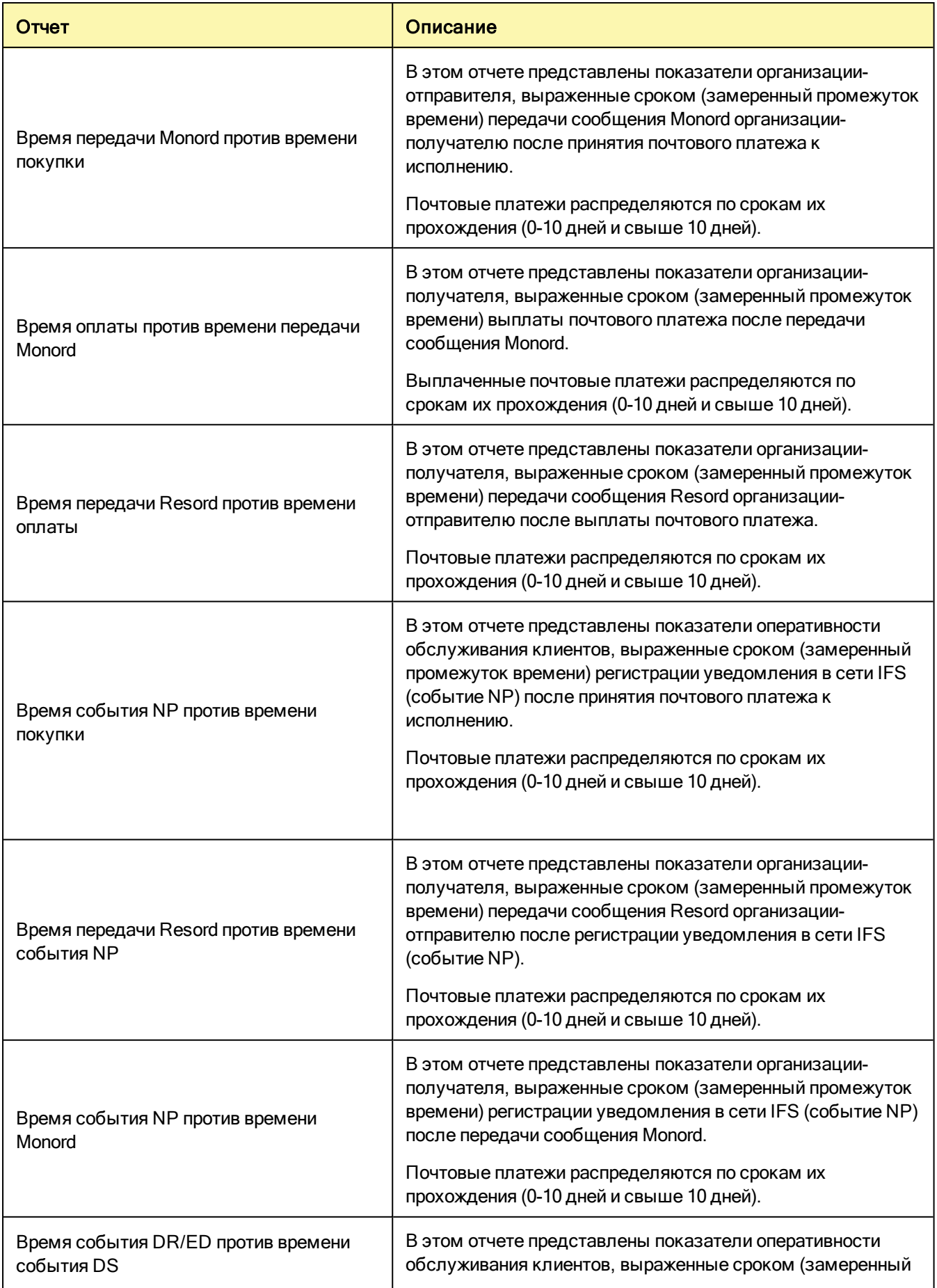

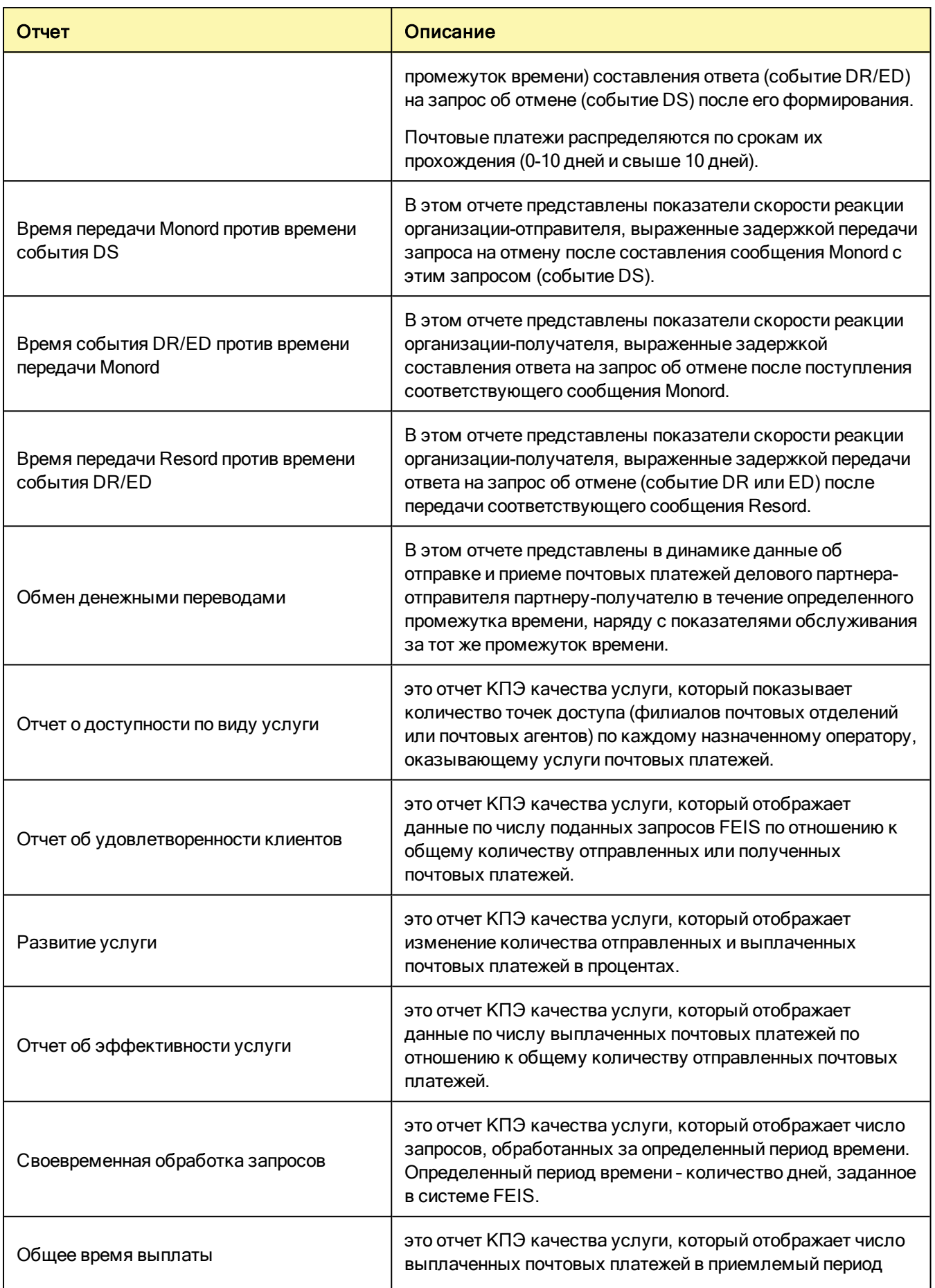

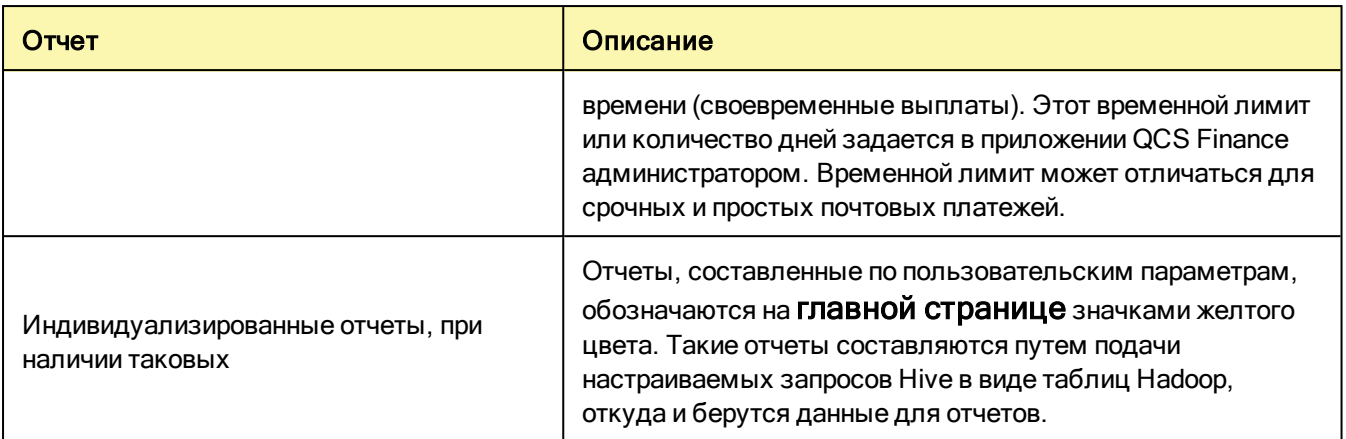